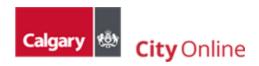

# 4. MapViewer

The MapViewer is accessible from the main navigation. It can be used as a reference and to purchase licensed data.

## Table of Contents

| 4.1 Performing a map search                    | 2 |
|------------------------------------------------|---|
|                                                |   |
| 4.2 MapViewer layers                           | Э |
| 4.3 Electronic Block Profile sequential number | 3 |
| ·                                              |   |
| 4.4 Products available by ATS sections         | 4 |

#### 4.1 Performing a map search

The MapViewer enables users to search for a specific location in Calgary using multiple search options and by manually navigating to a specific area on the map.

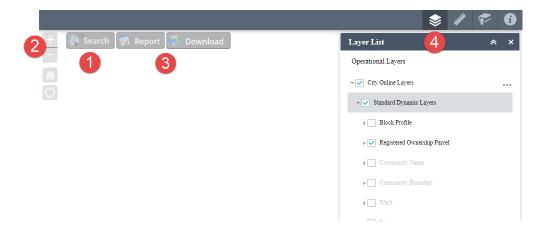

- 1. **Performing a search** The MapViewer offers the following search option under the **Search** button: Property by Address, Title Number, Roll Number, LINC Number, Search Property by Legal, by Community Name, by Block Profile, ATS Section, Ward, and Quadrant.
- 2. **Manual search** The MapViewer enables the user to move the map with the mouse cursor, zoom in and out either using the mouse wheel or by using the to buttons to zoom to a location.
- 3. **Selecting a product** Once the desired area is located on the map, either after a search or manually found, select the desired product from the lists under the **Report** or **Download** buttons, and select the area using any of the selection tools , make sure to check off the desired item(s) from the list to be able to add the product to the shopping cart.

#### 4.2 MapViewer layers

All MapViewer layers are accessible through the **Layer List**, to view the list, navigate to the **City Online Layers > Standard Dynamic Layers**.

Users will notice some layer names may be in dark or gray color text; dark text is an indication that the layer is active, and its content can be visible at the current map scale provided the layer is checked off, while the gray out text is an indication that the layer is not yet activated at the current map scale.

To activate the layer, check the layers needed, and make its content visible by zooming in or out by either using the mouse wheel or by using the MapViewer buttons.

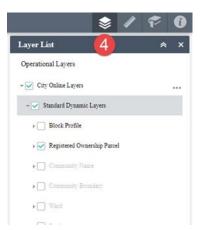

#### 4.3 Electronic Block Profile sequential number

The MapViewer enables users to find a Block Profile by locating and selecting its Sequential Number on the map. The map enables users to accomplish this by either zooming into an area on the map or by performing a search using any of the multiple search options available under the **Search** button Search Download.

By default, most layers are not checked off including the Block Profile layer that displays the sequential numbers. To enable the layer, as a first step click the Layer List button and navigate to the Block Profile layer to check it off (City Online Layers > Standard Dynamic Layers > Block Profiles). Once the layer has been checked off and if the sequential numbers are still not visible, zoom in to the area using the mouse wheel or the HapViewer buttons until you see them display.

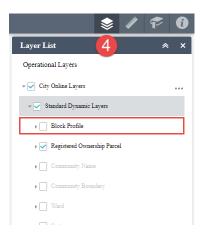

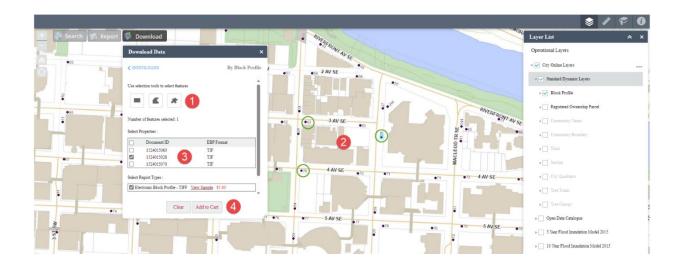

Once the user has located the area, either by manually navigating to it or by performing a **Search** Search Report Download, follow the next steps to select the sequential number:

- 1. Under the Report Download button select By Block Profile, then click on any of the tools available (Extent, Polygon, or Freehand Polygon).
- 2. Select any sequential numbers displayed on the map with the tool.
- 3. If multiple sequential numbers were highlighted, only check off the items wished to be added to the Cart.
- 4. Then click "Add to Cart" button.

### 4.4 Products available by ATS sections

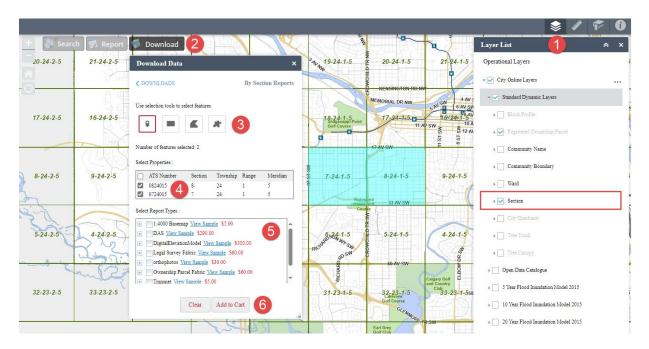

- 1. By default, the **Section** layer that displays the ATS section grid is disable; the layer is listed under the **Layer List > City online layers > Standard Dynamic Layers**, and it must be enabled to view the grid. If the ATS grid is enabled yet its content is not visible, use your mouse wheel or Application and Application and out to the appropriate map scale.
- 2. Products sold by ATS section are listed under the **By Section Reports** under **Download**Search Report Download
- 3. Use any of the selection tools to select any or multiple ATS sections.
- 4. The list of the selected sections will be displayed, and the user will be able to add to the shopping cart those that are checked off sections.
- 5. From the list of products available, expand the product to view its corresponding options available that can include one of the following to choose from: file format, utility type, resolution, or the year the data was collected. Only check off the product you wish to add to the shopping cart.
- 6. Add the product to the shopping cart.